# **Настройка типовой конфигурации CallBox**

Мы рассмотрим простую настройку CallBox по итогам которой мы создадим абонентов, назначим переадресацию на сотовые и голосовую почту при не ответе, подключим внешние транки, разберем загрузку аудио записей, создание правил по времени и создадим интерактивное меню.

#### *Вся настройка происходит через вэб интерфейс.*

В адресной строке браузера вводим IP адрес сервера. В появившемся окне вводим логин и пароль (по умолчанию: логин - 111, пароль - 123qwe), нажимаем войти.

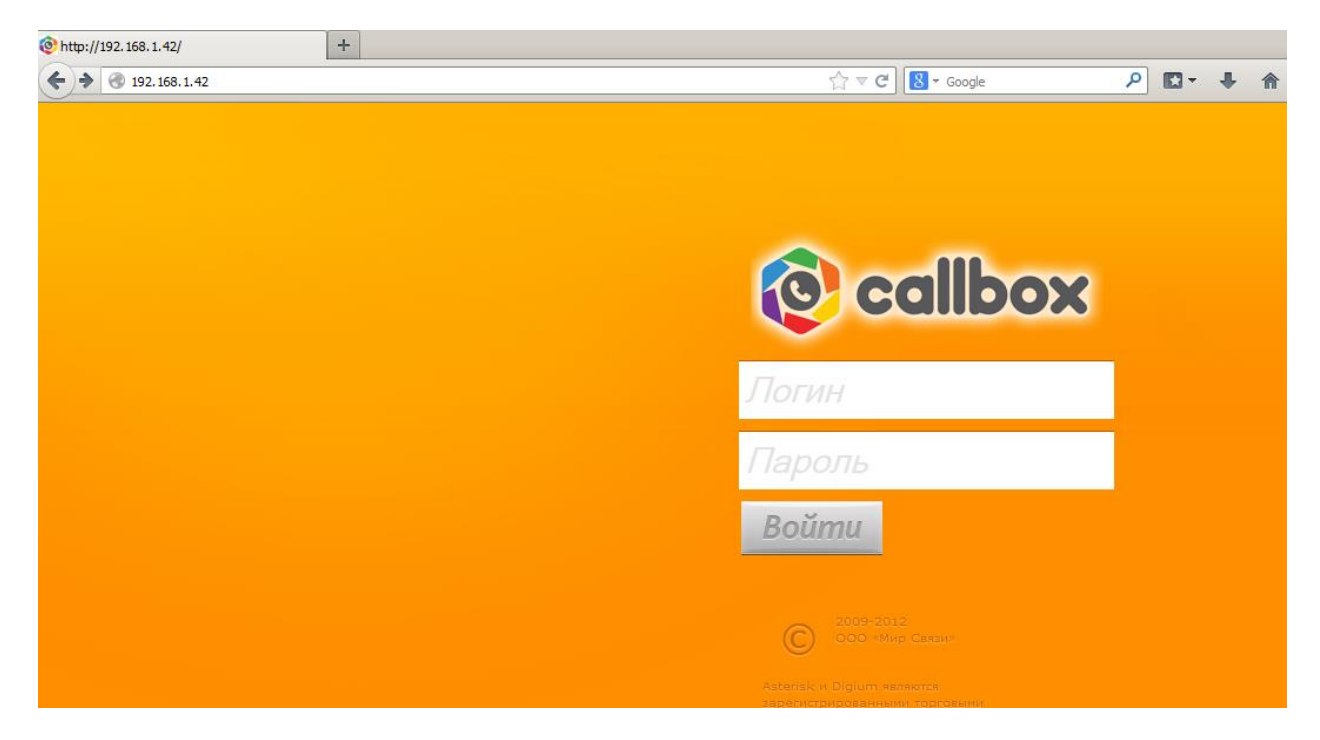

После входа на сервер мы попадаем на страницу *Статистики*, нам необходимо перейти в раздел *Администратор*.

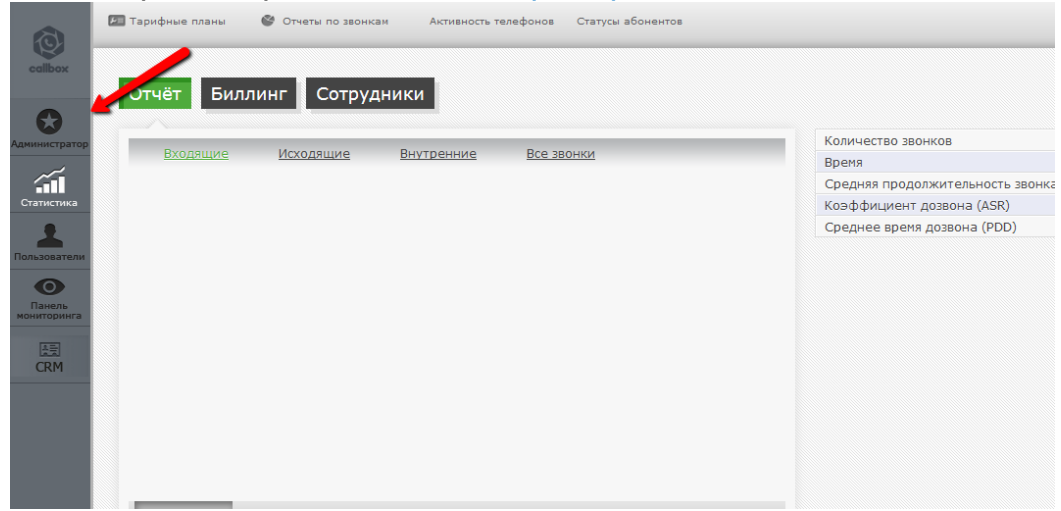

#### *Создание внутренних абонентов.*

Для добавления внутреннего абонента необходимо зайти в категорию *Основные настройки* и выбрать пункт *Внутренние абоненты*.

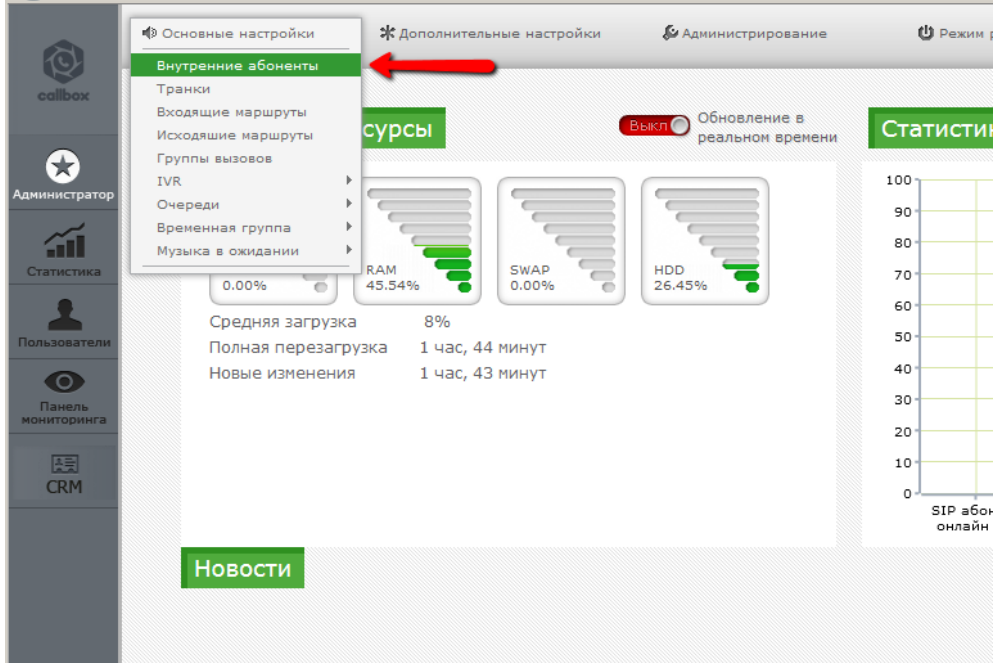

В данном окне для добавления аб-та необходимо нажать на кнопку «*Добавить абонента*»

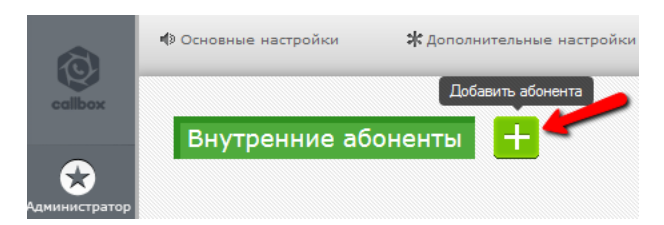

Выбираем из выпадающего списка интересующий нас протокол подключения нового аб-та. В нашем случае абонент будет подключен через *SIP*.

Для создания аб-та достаточно заполнить 3 поля:

«*Внутренний номер пользователя*» - номер телефона с которого аб-нт будет совершать и принимать звонки;

«*Пароль*» - пароль для идентификации абонента;

«*Название*» - название аб-та, данная информация будет отображаться в статистике, модуле онлайн мониторинга, и в информации CallerID.

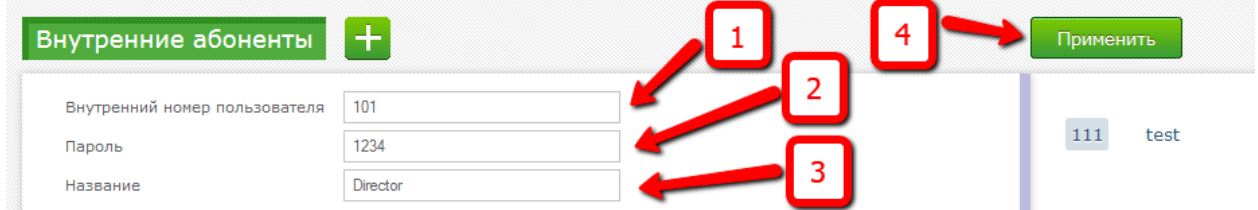

После внесения нужных настроек нажимаем на кнопку «*Применить*».

*Обратите внимание что после каждого внесения изменений и сохранения настроек в CallBox появляется сообщение «Перезагрузка», при нажатии на клавишу «Сейчас» произойдѐт перезагрузка диалплана Asterisk и вступление в силу внесенных изменений. При нажатии на клавишу «Отложить» данное окно пропадѐт, но появится при открытии любой новой страницы настроек CallBox. Данная функция удобна при внесении нескольких изменений и применение новых настроек одним нажатием, а не после каждого внесения изменений.*

После того как мы создали аб-та он отображается в правой части страницы, откуда мы можем перейти в редактирование его настроек кликнув по нему, или удалить его.

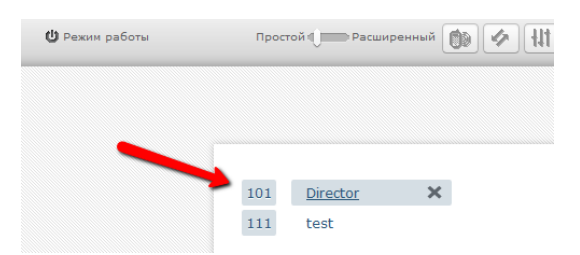

Если требуется ввести дополнительные настройки можно переключить режим просмотра из «*Простого*» в «*Расширенный*».

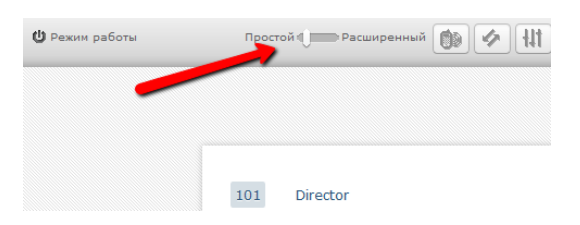

Иногда требуется сделать переадресацию для абонента на др. внутренний или внешний номер, для этого в меню редактирования настроек аб-та необходимо нажать на кнопку «*Добавить Лист переадресаций*»

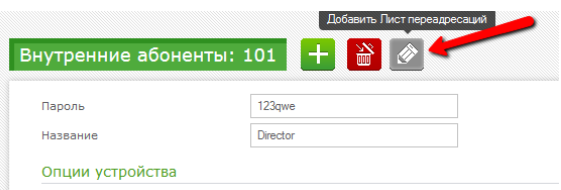

В открывшемся окне для работы переадресации звонка можно заполнить поля – «*Начальное время звонка*» и «*Список*»

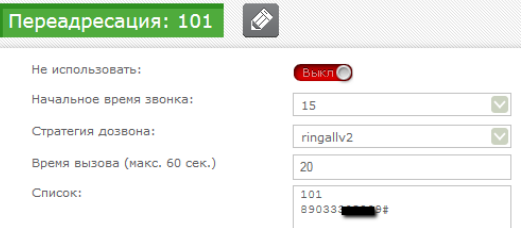

«*Начальное время звонка*» - указываем время в секундах через которое звонок будет переведѐн на номер из списка.

«*Список*» - С новой строки вписываем номера в нужной последовательности на которые будет происходить переадресация. Мы можем внести в список не один, а несколько внутренних или внешних номеров. Не забываем, что внешние номера завершаются символом *#(решетка)* .

В низу страницы можно указать какое действие совершать при не дозвоне не до одного номера из списка – «*Назначение если нет ответа*».

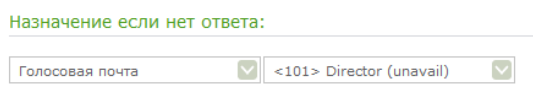

К примеру перевести на другого внутреннего аб-та, перевести в меню IVR, перевести на голосовую почту абонента, терминировать(закончить) звонок. Мы выбираем голосовую почту директора.

По окончанию внесения изменений нажимаем на кнопку «*Применить*». При необходимости перезагружаем CallBox.

Данная настройка позволяет нам при не ответе директора на короткий номер 101 через 15 секунд сделать перевод звонка на сотовый номер 8903333XXXX, в случае неответа в течении 20 секунд на сотовом, звонок уйдёт в голосовую почту.

По аналогии создаѐм остальных аб-тов.

Если мы сделали все правильно, то настроив соответствующим образом ipтелефоны, программные или аппаратные, мы уже сможем совершать внутренние звонки, и пора переходить к внешним.

#### *Создание транка.*

Для создания транка нам необходимо в категории *Основные настройки* выбрать соответствующий пункт – *Транки*.

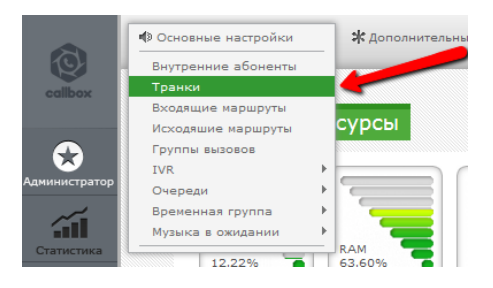

Нажимаем на кнопку «*Добавить транк*», нам предлагают выбрать по какому протоколу будет работать транк, нас интересует SIP.

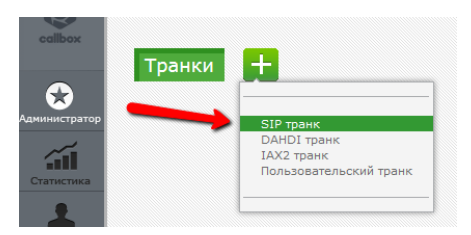

В следующем окне нам предлагают ввести настройки необходимые для работы транка, чтобы упростить задачу нами были внедрены *Шаблоны* для различных SIP операторов.

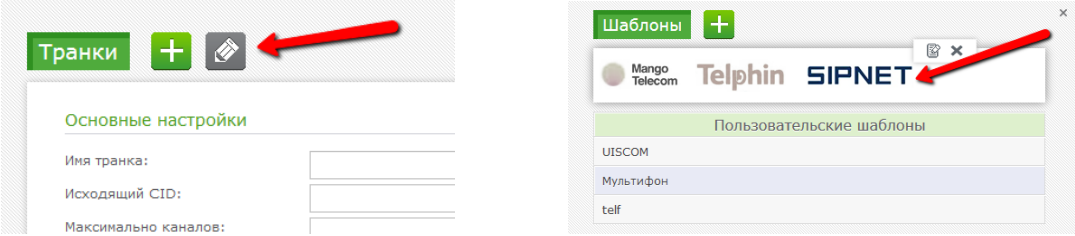

Нас интересует SIPNet, щелкаем на «*SIPNET*» и закрываем это окно, как видим заполнились некоторые поля индивидуальные для данного оператора. Переходим в *Расширенный* режим настроек

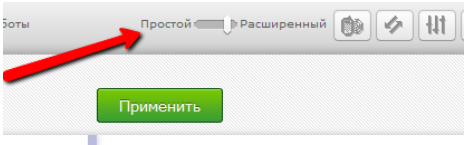

вносим недостающие данные – *Исходящий CID (номер телефона который будет отображаться у вызываемого абонента), логин и пароль от данных SipNet аккаунта*.

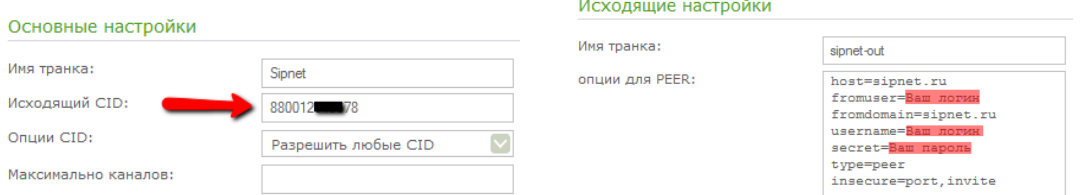

*«Строка регистрации»* - для подключения к некоторым SIP провайдерам требующим ввода специальной строки инициализации (к примеру ―*номер:пароль@sipnet.ru/номер*‖).

Если для вашего оператора связи нет шаблона, обратитесь к его представителю для получения инструкций по настройке Asterisk.

По окончанию внесения изменений нажимаем *Применить* и при необходимости перезагружаем Asterisk.

#### *Создание машрутов.*

Мы создали внутренние номера и настроили внешний транк. В разделе *Администратор* мы должны видеть *зарегистрированных внутренних аб-тов* и *регистрации внешних транков*.

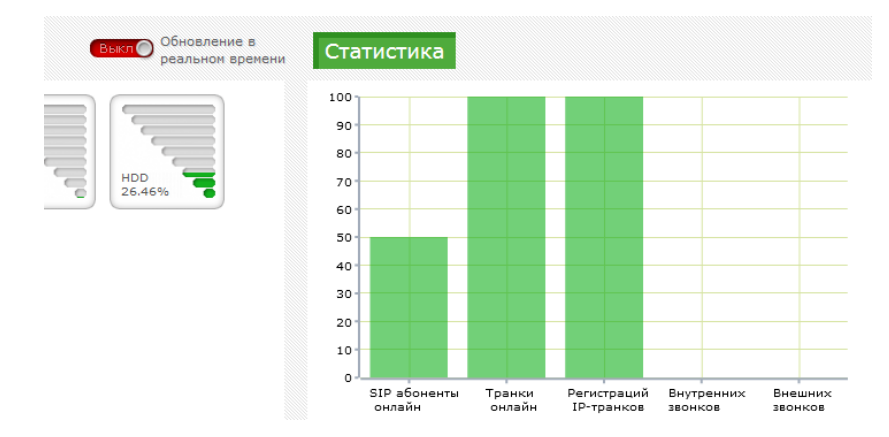

Однако, на настоящий момент мы не сможем звонить на внешние номера и принимать звонки извне - не настроены маршруты. Начнем с *маршрута исходящей связи*.

Выбираем «*Основные настройки*», и щелкаем на «*Исходящие маршруты*»

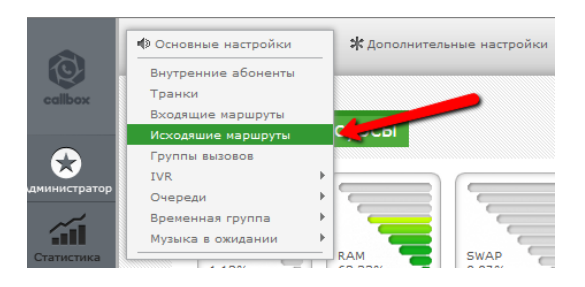

«*Название маршрута*» - название маршрута отображаемое в настройках CallBox.

«*Исходящий CID для маршрута*» - здесь указываем номер который будет отображаться у вызываемого если включена услуга CallerID. Указывается в формате федерального 10-ти значного номера (к примеру 880012ХХХ78).

«*Отмена внутреннего номера*» - отменяет значение исходящего CID указанного в настройках конкретного аб-та, и заменяет его на указанный здесь CID.

«*Помощник создания шаблона номера*» - выбираем *Локальные 7/6 цифр* для городских номеров, *Бесплатные* для номеров 8 800, и вносим номера сотовых операторов на которые будет возможность совершать вызовы.

«*Шаблон номера*» - Шаблон номеров с которым будет сверяться CallBox, и разрешать исходящий вызов или нет через выбранный транк.

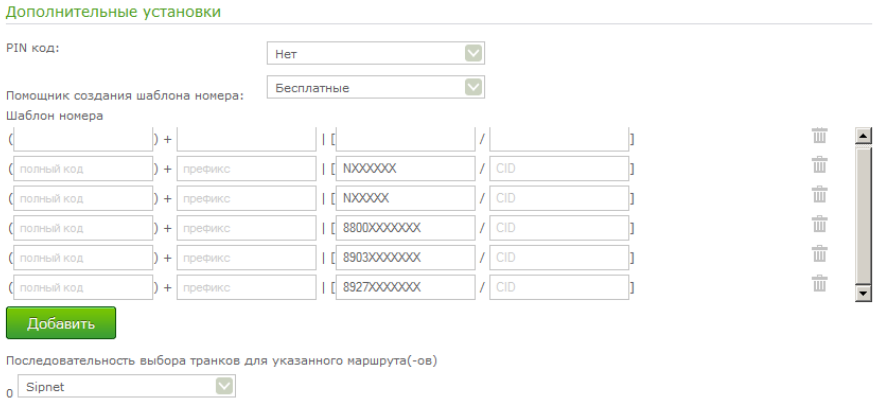

Здесь мы явно перечислили номера, на которые можно звонить, чтобы избежать звонков по межгороду. Мы указываем любые 6-ти или 7-ми-значные номера (городские) и несколько кодов мобильных операторов связи.

- *X – означает любое одиночное числу от 0-9*
- *Z – означает любое одиночное число от 1-9*
- *N – означает любое одиночное число 0т 2-9*

*[13-5]- означает любое одиночное число из заданного диапазона. В данном примере это одно из чисел 1,3,4,5 . – точка, может означать любое количество произвольных символов, больше нуля*

*! – восклицательный знак, может означать любое количество произвольных символов, в том числе и ноль.*

Ниже этой таблицы мы выбираем последовательность транков, которые допустимо использовать. В нашем случае транк один.

Применяем изменения и перезагружаем систему, теперь мы сможем совершить наш первый звонок с любого настроенного телефона.

В описанной ситуации нам не требуется специфической маршрутизации входящих вызовов, поэтому все, что мы изменили в новом маршруте - его название и направление, куда будут идти звонки.

*В правой части страницы располагается список уже заведенных маршрутов. Для того чтобы отредактировать параметры какого-либо маршрута следует выбрать его в списке. Откроется страница редактирования параметров созданного маршрута.*

*Входящая маршрутизация.*

Для принятия входящих звонков на CallBox необходимо создать *Входящий маршрут*. Выбираем *Основные настройки*, и щелкаем на «*Входящий маршрут*»:

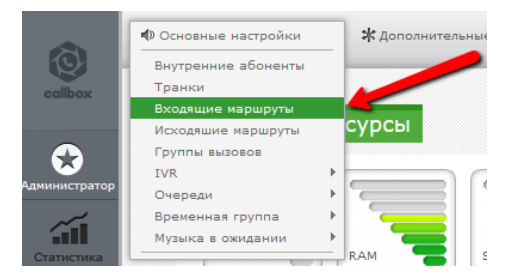

Достаточно ввести «*Описание*» – название маршрута, и *установить направление* как будет обрабатываться входящий маршрут.

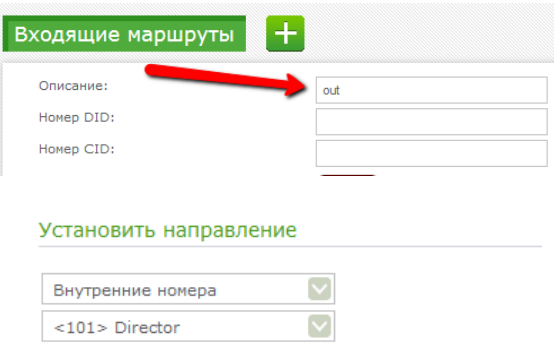

Временно, мы можем указать в направлении внутренний номер к.л. созданного аб-та и проверить входящую связь.

Нажимаем *Применить*, перезагружаем Asterisk в случае необходимости.

На данный момент мы произвели минимальную настройку которая позволяет нам совершать звонки между внутренними аб-ми, совершать и принимать звонки через SIP транк.

#### *Очереди.*

Очереди ожидания позволяют организовать для поступающих звонков ожидание освободившегося оператора. Абоненту, ожидающему соединения в очереди, может быть предоставлена возможность перехода из очереди в интерактивное меню.

На звонки из очереди отвечают операторы - агенты. Агенты делятся на статических и динамических. Номера статических агентов всегда готовы принять звонок из очереди. Динамические агенты могут в любой момент набрав соответствующий номер начать, либо завершить прием звонков из очереди.

Для добавления новой очереди в систему заходим *Администратор – Основные настройки - Очереди*

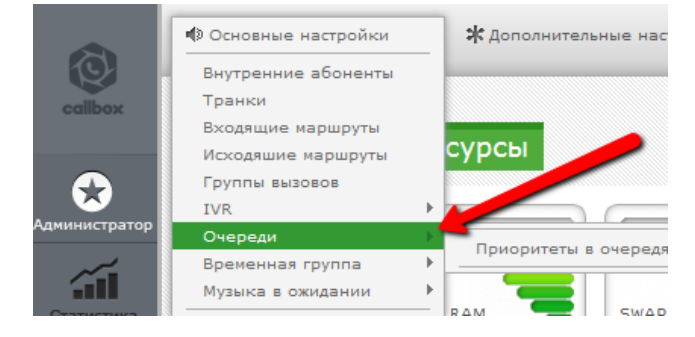

Для функционирования очереди достаточно настроить следующие параметры:

*«Номер очереди»* – номер очереди, который можно будет указать в качестве назначения для входящей маршрутизации, или позвонить на него с любого внутреннего номера.

*«Имя очереди»* - краткое имя используемое в основном для удобства идентификации очереди.

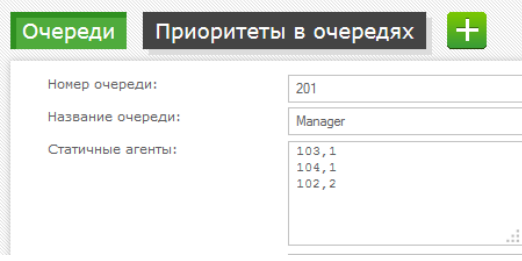

Далее необходимо указать *статичных и динамичных агентов* очереди внутренние номера операторов, обрабатывающих звонки, поступающие в очередь. Как мы видим номера агентов добавляются в формате «*номер,1*»(номер запятая один). «1» - это шаг приоритетности, т.е. внутри очереди мы можем создать значение приоритетности вызываемых агентов. В первую очередь звонок идёт на агентов с шагом 1, далее если не произошло ответа звонок переходит на агентов с значением 2,3 и т.д.

Создаѐм очередь для менеджеров, также указываем номер секретаря но с шагом приоритетности 2. В Динамических указываем к примеру аб-тов Сервиса.

*«Ограничения Динамических агентов» –* можно ограничить список динамических агентов номерами из списка динамических агентов, т.е. абоненты отсутствующие в этом списке получат сообщение что доступ в эту очередь запрещен.

Выбираем *Ограничения агентов – Только внутренние номера* чтобы игнорировались настройки переадресации и перенаправления в настройках агента, и звонок оставался в очереди.

Указываем *Время ожидания, Неограниченно* – время которое входящий звонок пробудет в очереди прежде чем будет предпринято *действие по не ответу.*

Выставляем *стратегию дозвона* – *звонят все*, будет учитываться шаг приоритетности из списка агентов.

Если не требуется внесения каких либо дополнительных настроек то нажимаем *Применить* и перезагружаем сервер при необходимости.

Если нам потребуется внести изменения в настройки очереди мы всегда можем зайти в редактирование нажав в правой части экрана на названии очереди

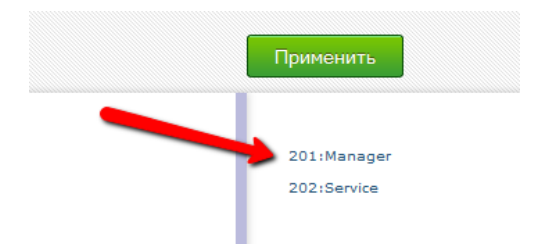

По аналогии создаѐм очередь для сервиса.

*Помимо очередей можно создавать группы аб-тов, но они дают меньше возможностей по удержанию аб-та на линии, нет возможности сообщить звонящему номер в очереди, и через какое время оператор сможет ответить на звонок. Очереди также позволяют задать приоритет звонящему, к примеру чтобы был обслужен в первую очередь.*

### *Загрузка звуковых файлов, правила по времени, IVR.*

Предположим что наша организация работает с 9.00 до 18.00, в этот промежуток идѐт обычное приветствие для входящих звонков с предложением набрать короткий номер сотрудника, дождаться ответа секретаря, соединить с менеджерами или отделом сервиса. Для звонков поступивших с 18,00 до 9,00 будет воспроизведена информация о времени работы компании и просьбой перезвонить в рабочее время или оставить сообщение на голосовую почту.

Для начала нам потребуется загрузить 2 голосовые записи.

Выбираем *Основные Настройки*, далее щелкаем на пункте *Музыка в Ожидании*, и выбираем *Записи в Системе*.

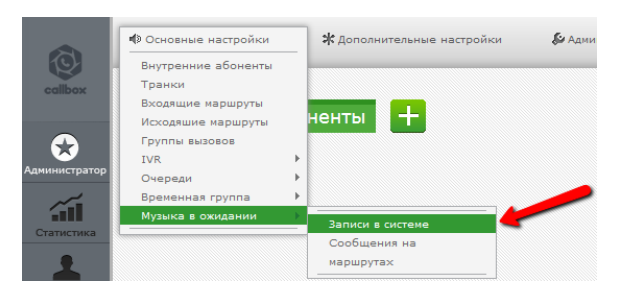

Для добавления нужного аудио файла просто перетаскиваем его в окно браузера и помещаем на область загрузки (1). Далее запись будет загружена на сервер (2) и автоматически преобразована в формат .wav с параметрами - PCM, 16 Бит, и 8000Hz.

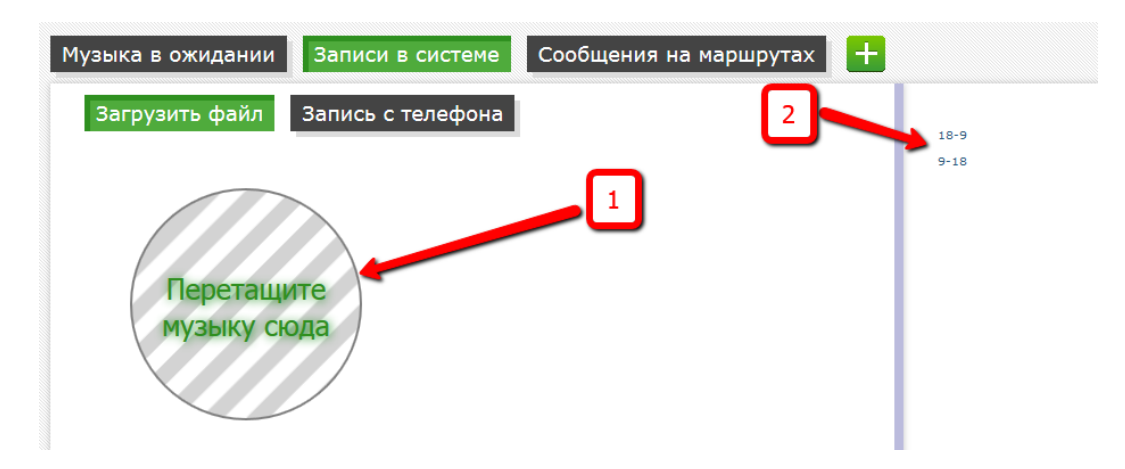

Теперь эта запись будет доступна для использования в CallBox.

Так же запись можно добавить через телефон, для этого заходим в раздел *Записи в системе* – *Запись с телефона*.

Вводим номер телефона с которого будет осуществлена запись, нажимаем *Далее*.

Набираем на нашем телефоне *\*77*, проговариваем нужное сообщение, нажимаем *Решетку* (#), мы можем сразу же прослушать запись в телефонной трубке нажав клавишу «1» на нашем телефоне, или звездочку(\*) для перезаписи сообщения. После того как запись нас удовлетворяет, вписываем название записи и жмем «*Применить»*.

Список загруженных нами записей расположен в правой колонке, мы можем прослушать или удалить запись.

*Настраиваем правила по времени*.

Создадим временную группу:

Для этого заходим *Администратор – Основные настройки – Временная группа*

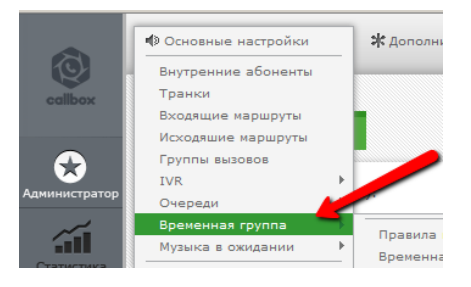

Водим *Описание*, выставляем временные диапазоны для данной временной группы – *часы, дни недели*. Нажимаем *Применить*.

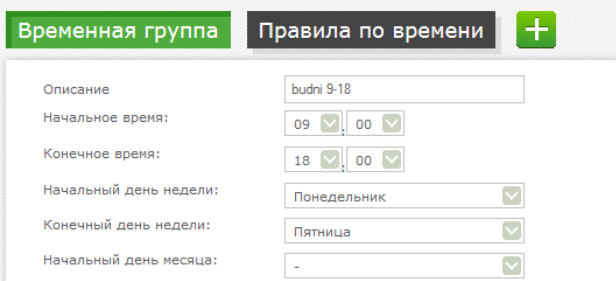

Создаем правило для этой группы:

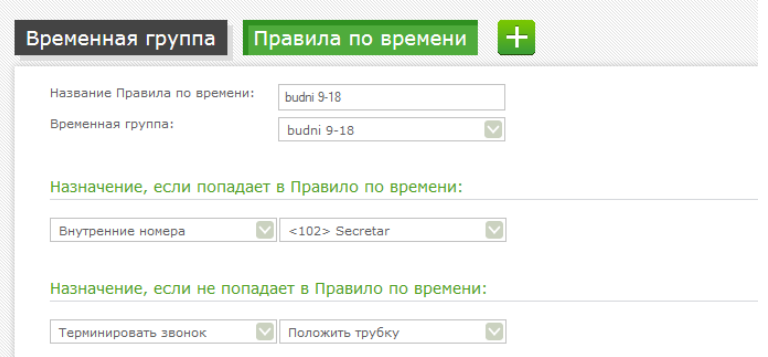

Заходим *Правила по времени*, вводим «*Название правила»*, выбираем «*временную группу»*. В графе «*Назначение, если попадает в Правило по времени:*» пока что выбираем внутренний номер аб-та. В графе «*Назначение, если не попадает в Правило по времени:*» выбираем «*Терминировать звонок*». *Применяем* настройки, перезагружаем Asterisk.

#### *IVR*

Теперь нам осталось создать интерактивное голосовое меню – IVR, для приветствия абонента и распределения его звонка, и указать IVR как назначение на маршруте входящей связи.

• Основные настройки ≱ Дополнительные настройк Внутренние абоненты ктивное меню Автосекретарь Транки Входящие маршруты ypc Исходяшие маршруты Группы вызовов Œ **IVR** DISA Очереди **Временная группа** ÆП Музыка в ожидании

Заходим *Администратор – Основные настройки – IVR* , жмѐм «*Добавить интерактивное меню*»

Вводим «*Имя»*, выбираем «*Приветствие»* - аудиозапись которую мы загрузили, переключаемся из *Простого* режима настроек в *Расширенный*

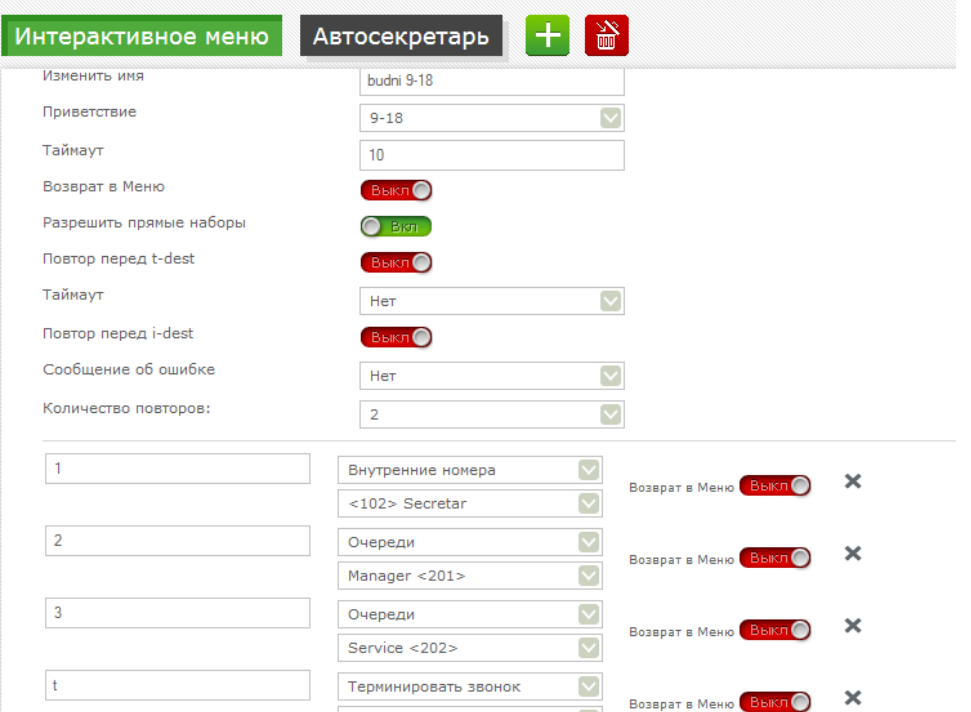

*Разрешаем прямые наборы* и указываем назначения нажатия цифр, т.е. при нажатии на «1» звонок будет переведен на секретаря, «2» на отдел Менеджеров, «3» на отдел сервиса, «t» – означает таймаут.

По таймауту через 10 секунд мы можем *Терминировать звонок*, или пустить обратно в *голосовое меню*. *Применяем* внесенные настройки.

**Создаѐм 2-е IVR меню для внерабочего времени**:

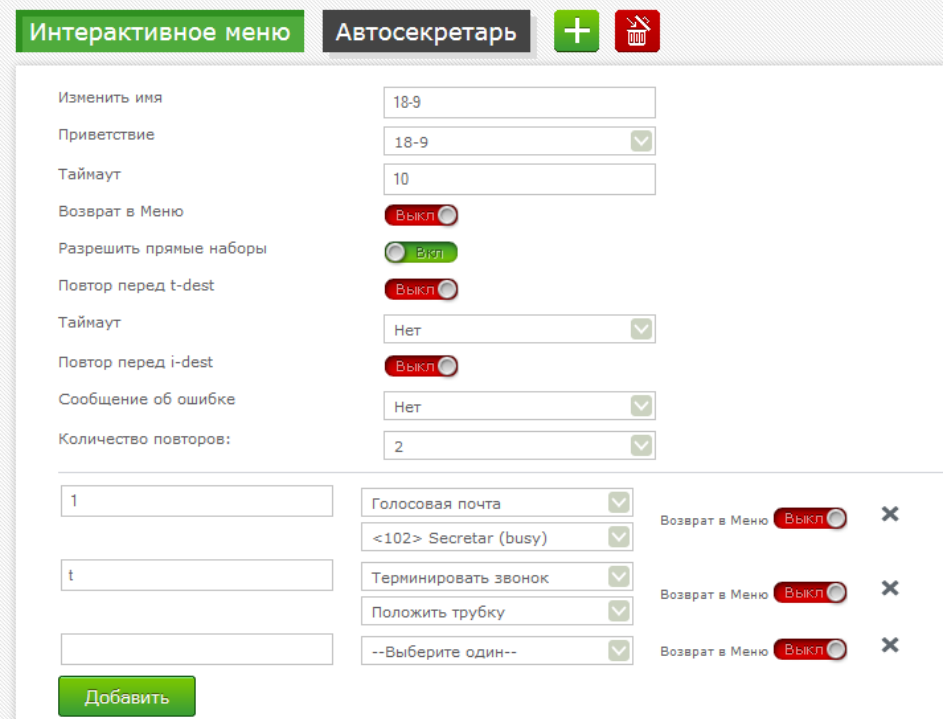

Т.е. будет воспроизведено приветствие для внерабочего времени, в котором будет предложено оставить голосовое сообщение нажав клавишу «1», набрать короткий номер сотрудника, и по таймауту через 10 секунд если не будет сделано никакого действия завершить звонок.

Далее возвращаемся в *правила по времени* (*Администратор – Основные настройки – Временная группа)* и редактируем его, привязывая звонки попадающие под это время к нужному IVR меню.

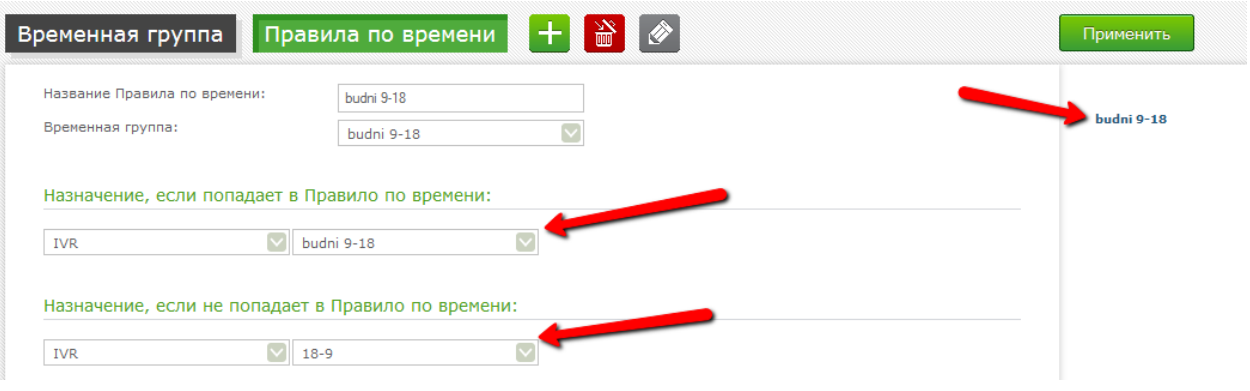

И осталось последнее, указать во *входящем маршруте* направление в котором будут обрабатываться все поступающие звонки на CallBox.

Заходим *Администратор – Основные настройки – Входящие маршруты*, выбираем наш маршрут, Устанавливаем направление на *IVR* меню, нажимаем *Применить*, перезагружаем Asterisk.

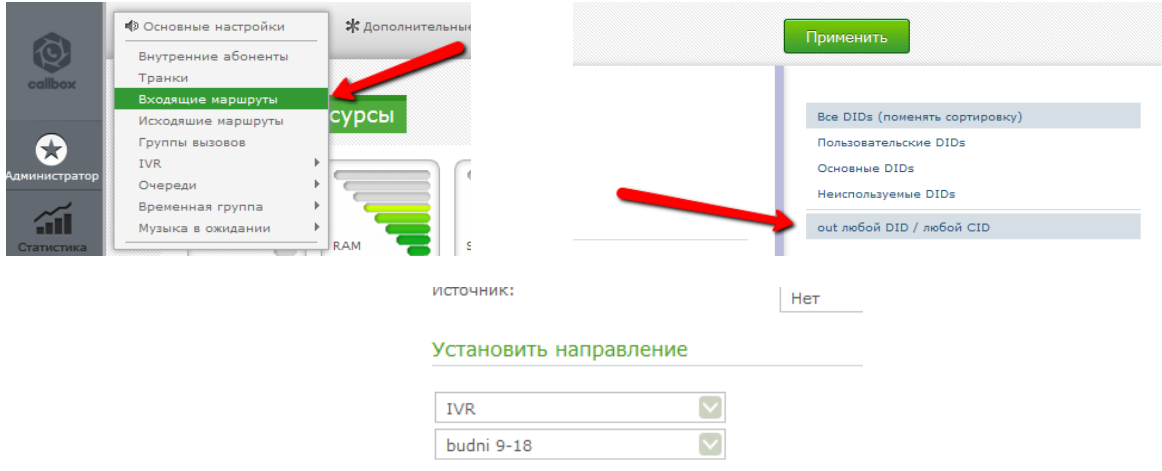

Теперь при входящем звонке с 9,00 до 18,00 с понедельника по пятницу, звонящему будет проиграно IVR меню в котором говорится что он может набрать короткий номер сотрудника, перейти на секретаря, отдел продаж или отдел сервиса. Если звонок поступает в промежуток времени не подходящий под это правило, то будет проиграно сообщение звонящему о режиме работы компании, возможностью оставить голосовое сообщение или набрать добавочный номер сотрудника.

## *Заключение*

Мы разобрали основную настройку CallBox по результатам которой мы получаем рабочую IP АТС для офиса, с возможностью принимать звонки, с переводом на секретаря, отдел менеджеров или сервиса. С возможностью прямого набора номера сотрудника и записью сообщений на голосовую почту как для конкретного абонента так и общей. С возможностью переадресации звонков на другие внутренние номера или сотовые.